Чтобы настроить сетевое подключение через роутер Dlink Dir-100 для работы в сети необходимо сделать следующие действия:

1. Подключите сетевой кабель вашего компьютера в любой из 4-х LAN портов роутера. Кабель Уют Телеком должен быть подключен к порту WAN (иногда данный порт называется Internet).

2. Откройте браузер (например, Internet Explorer) и перейдите по адресу 192.168.0.[1](https://uut-telecom.ru/users-support/192.168.0.1)

3. Введите имя пользователя (User Name) и пароль (Password). По умолчанию имя пользователя: admin, пароль не требуется, как показано на рисунке:

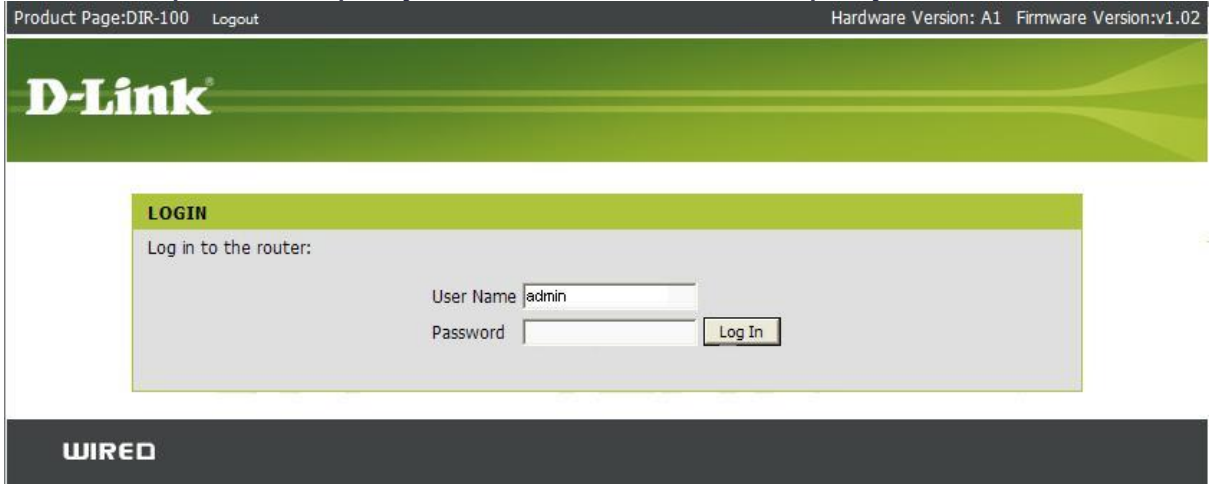

## 4. В меню «Internet» выберите «Manual Configure»

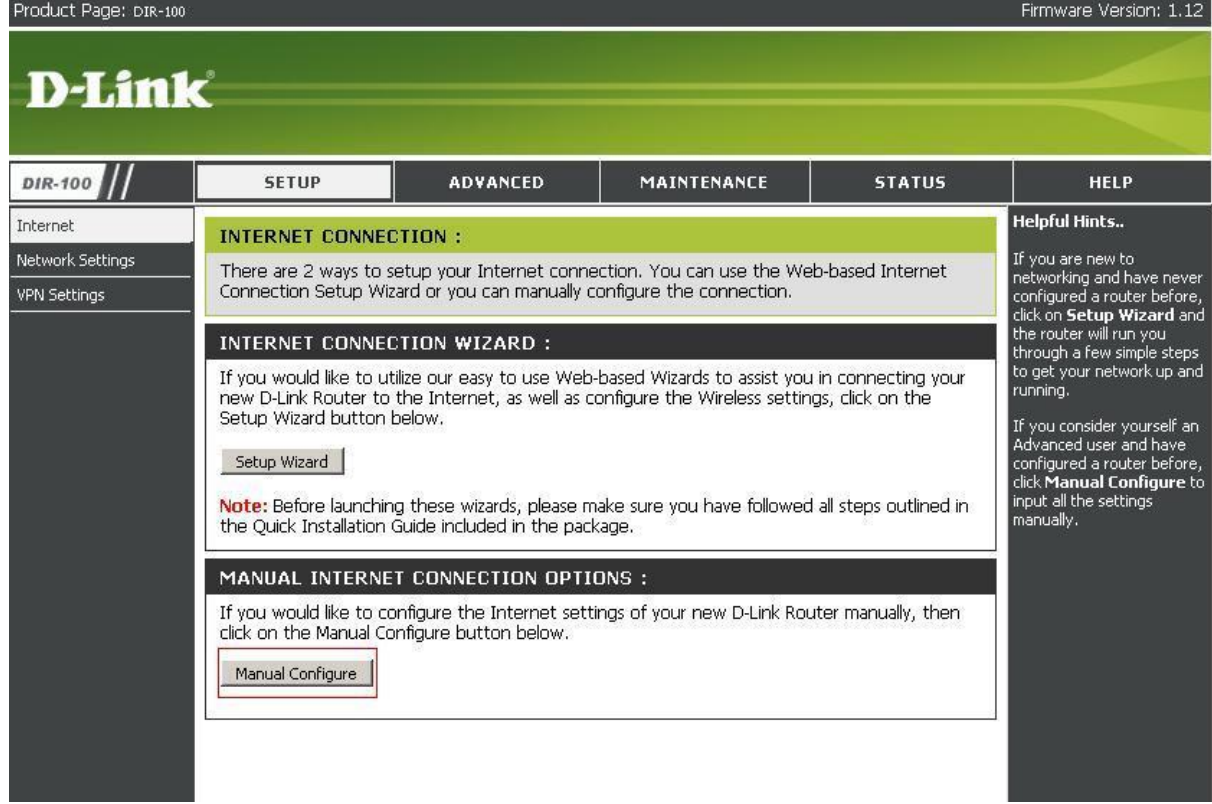

## 5. В поле «My Internet Connection» выберите «Dynamic IP(DHCP)»

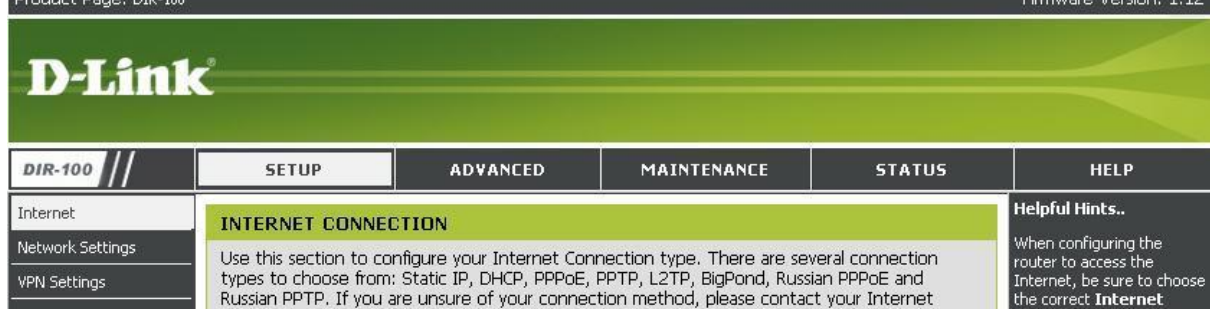

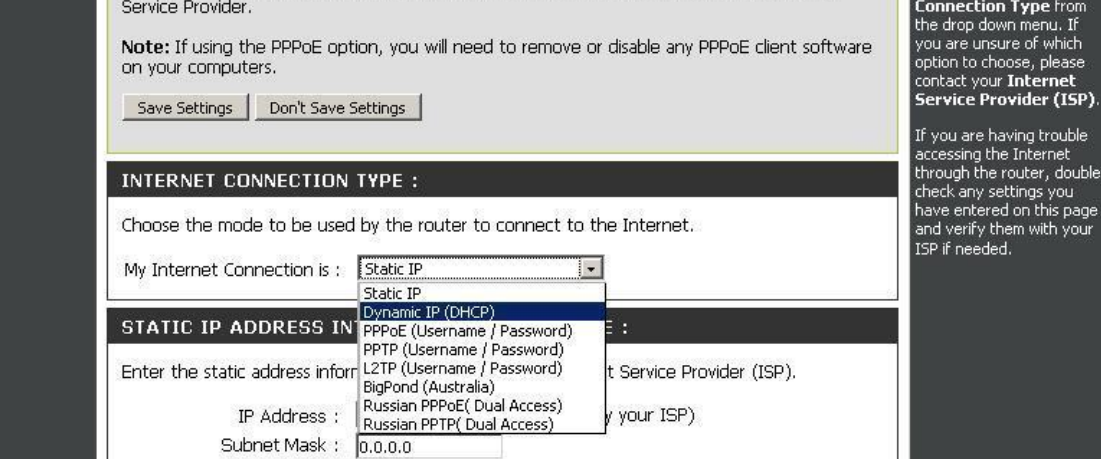

6. Сохраните настройки, нажав «Save Settings». После сохранения настроек роутер перезагрузится и настройки вступят в силу

## D-Link

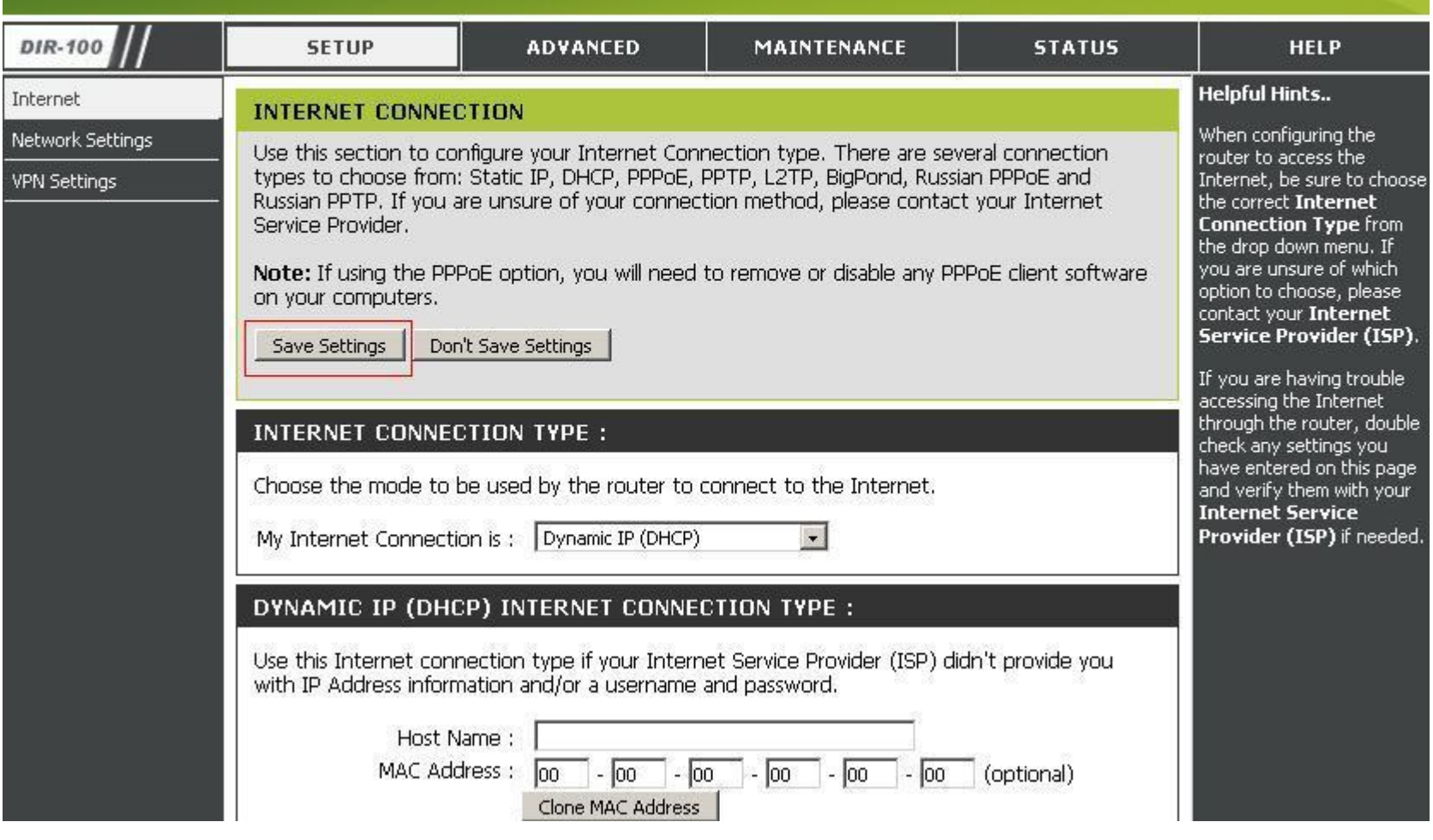